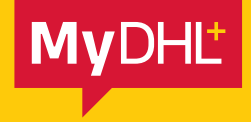

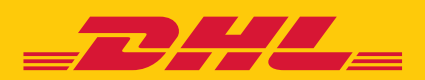

## DIGITAL CUSTOMS INVOICES

Simply fast. Simply efficient. Simply amazing.

**DHL Express – Excellence. Simply delivered.**

DHL's Paperless Trade service allows you to electronically transmit customs documents, eliminating the need to print and attach them to your shipments. This free service also helps to speed up the customs clearance process.

## DIGITAL CUSTOMS INVOICES

To create digital customs invoices, you must first enrol for the service.

1. Log into MyDHL+, go to **My Shipment Settings** and select **Digital Customs Invoices**.

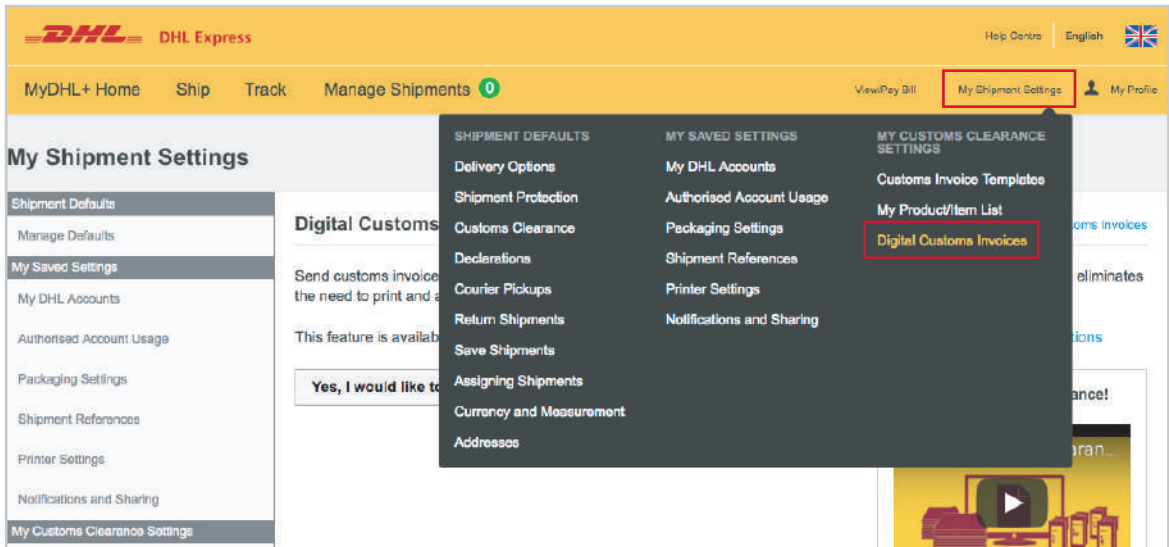

2. On the Digital Customs Invoices page, click **Yes, I would like to enrol** and then choose whether you would like to create invoices in MyDHL+ or use your own.

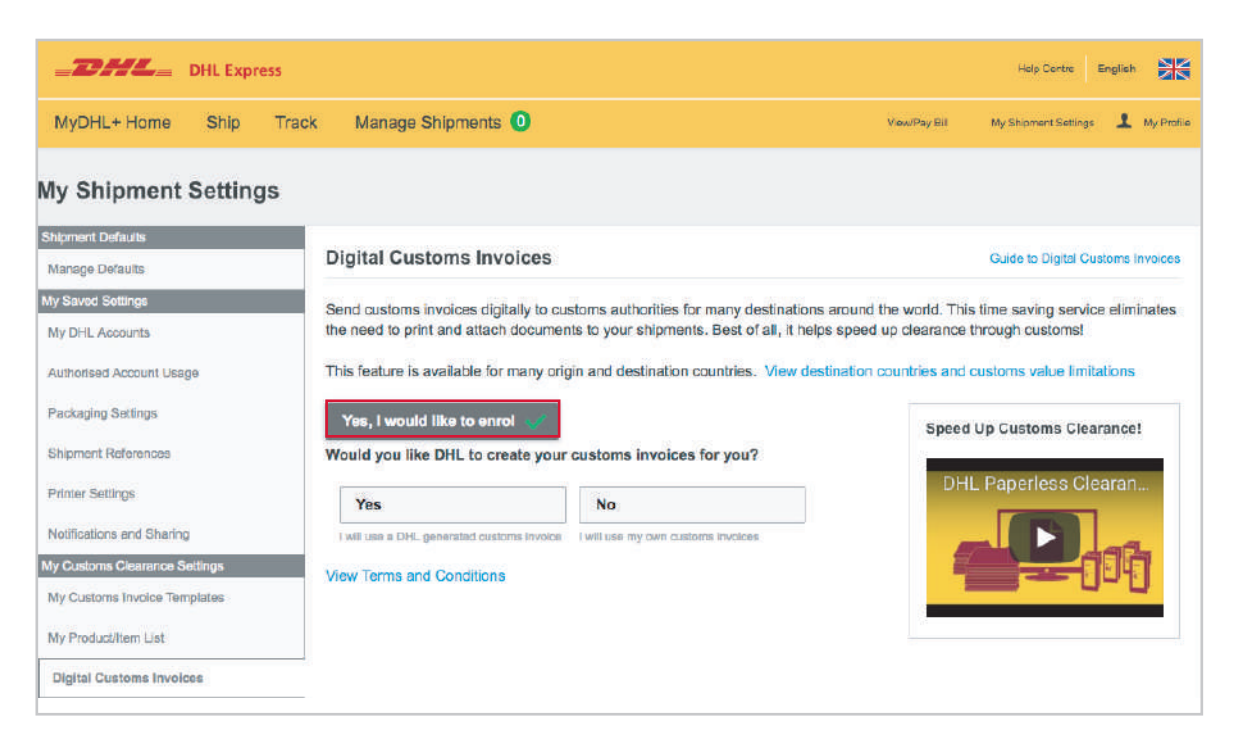

3. If you choose to create your invoices in MyDHL+, you will need to upload an electronic signature (image of your signature). You can also upload your company logo, but this is optional.

4. Read and accept the Paperless Trade Terms and Conditions to continue.

**i**) If you choose to use your own invoices, you will not be asked to upload a signature or company logo.

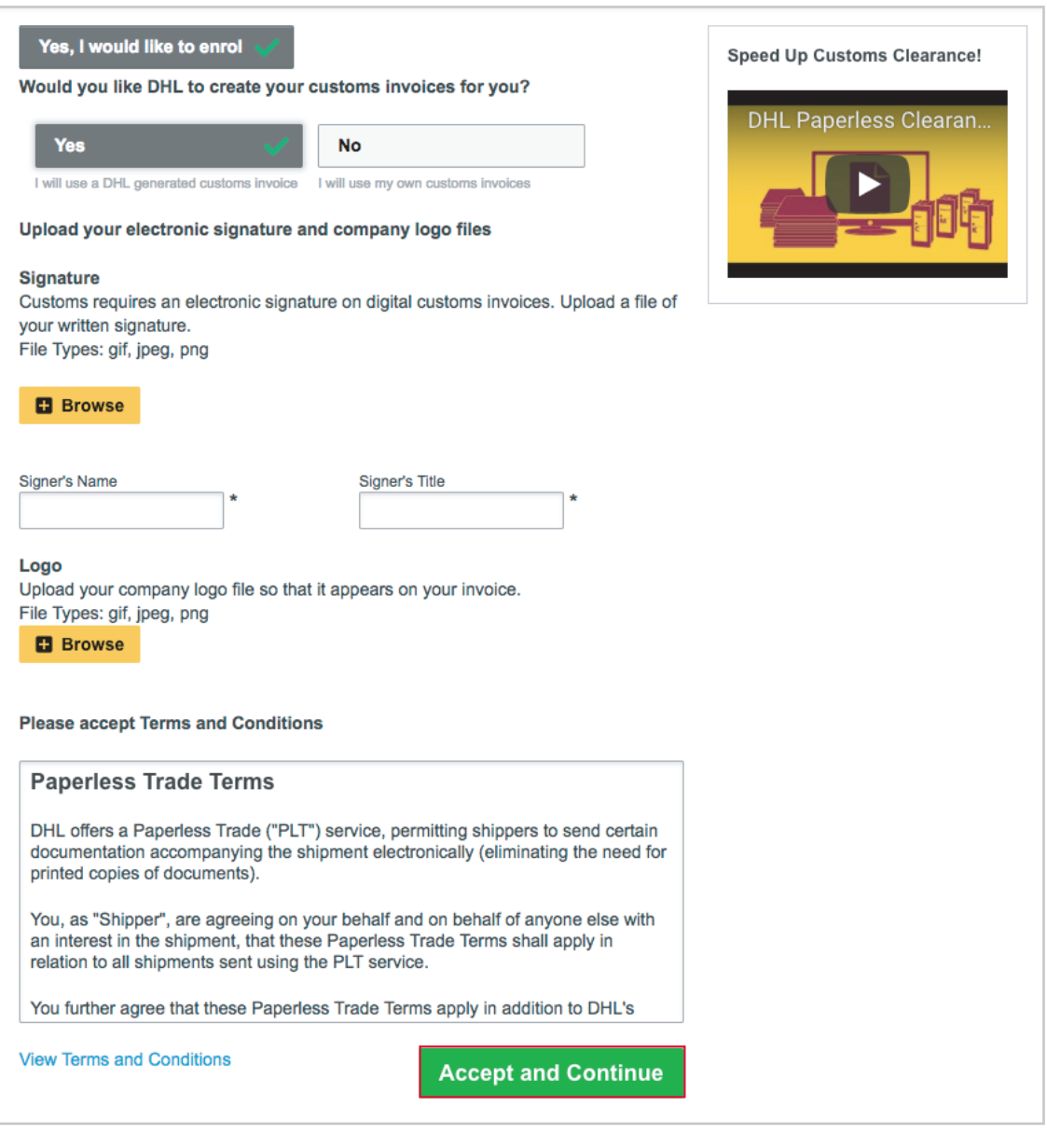

You are now enrolled to use Digital Customs Invoices and the status will be shown as Enabled.

i Please note: You can pause (turn off) Digital Customs Invoices and restart them at any time.

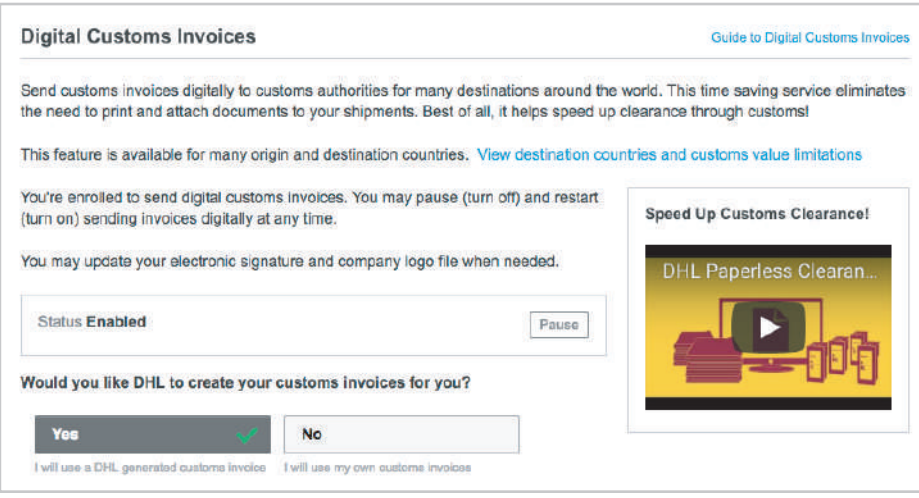

You can also update the signature and company logo whenever needed.

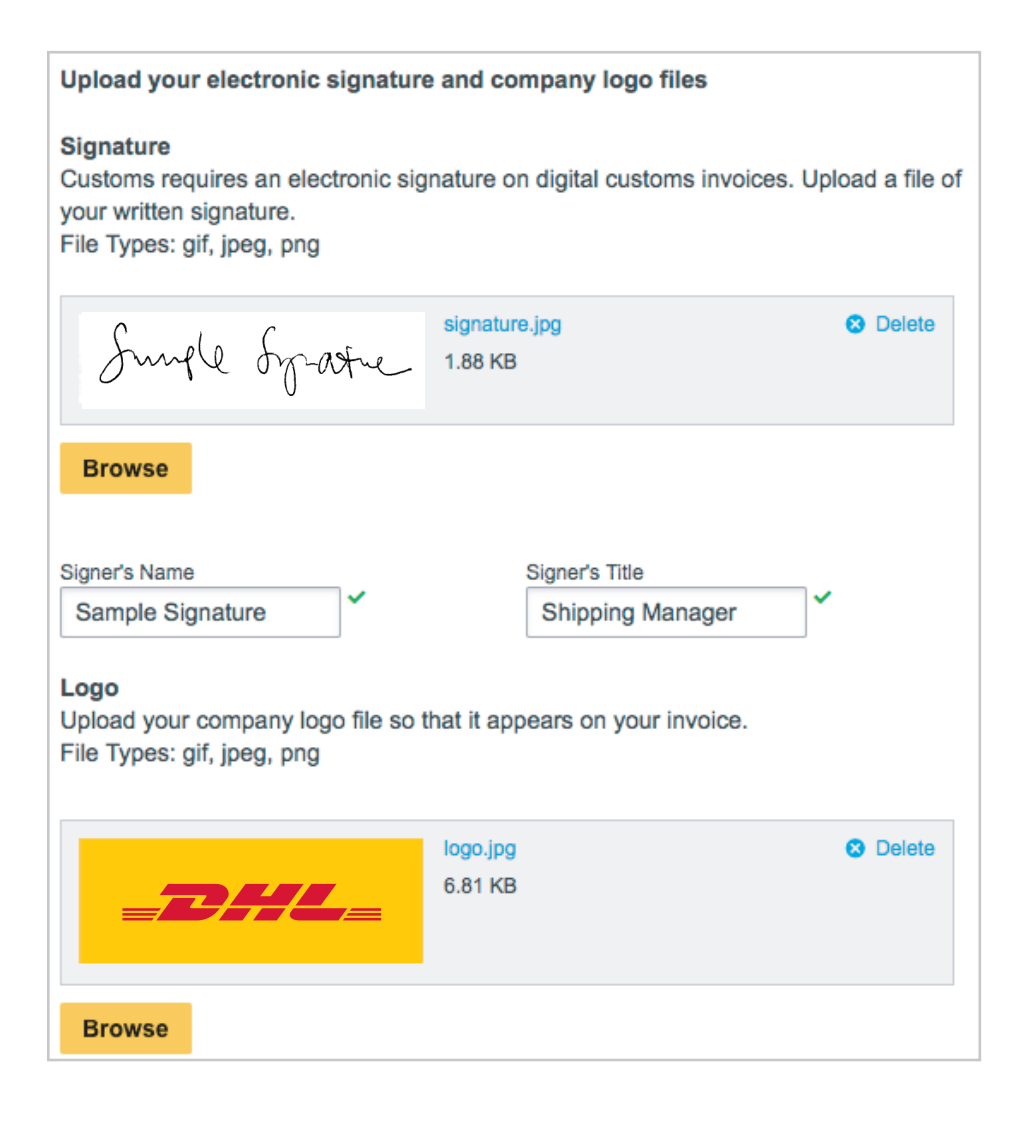

## USING DIGITAL CUSTOMS INVOICES

Begin by creating a shipment, following your usual process.

After selecting **Packages**, select whether you will create your invoice on MyDHL+ or use your own.

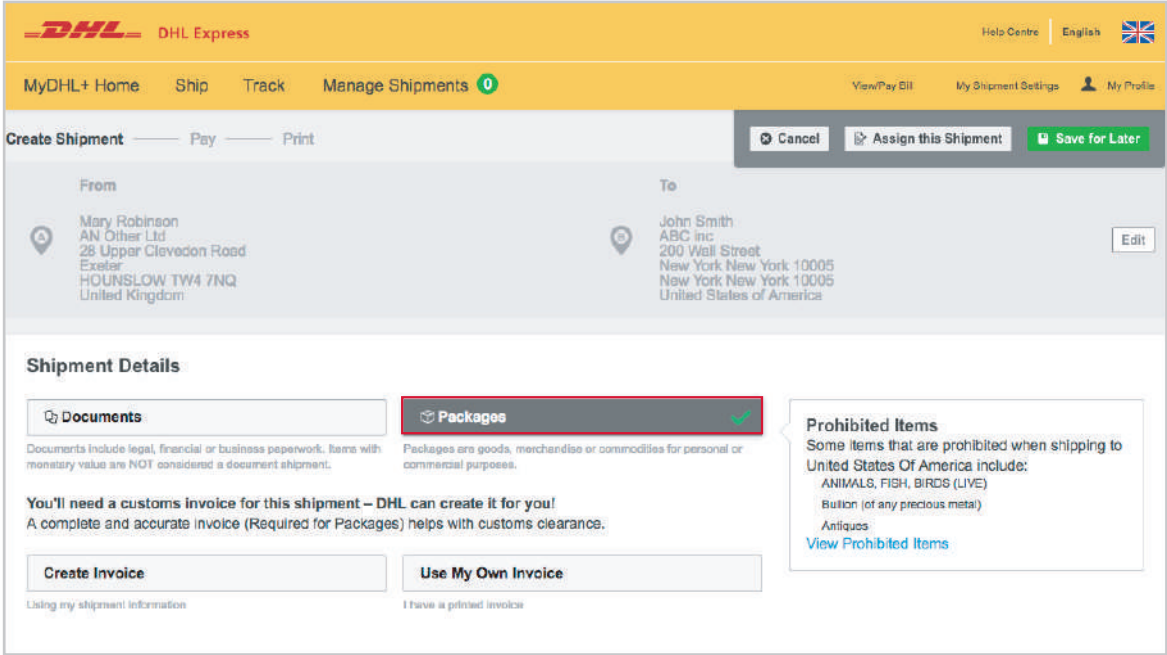

If you choose to create your customs invoice on MyDHL+, select the purpose of the shipment and then enter the details of each item in your shipment.

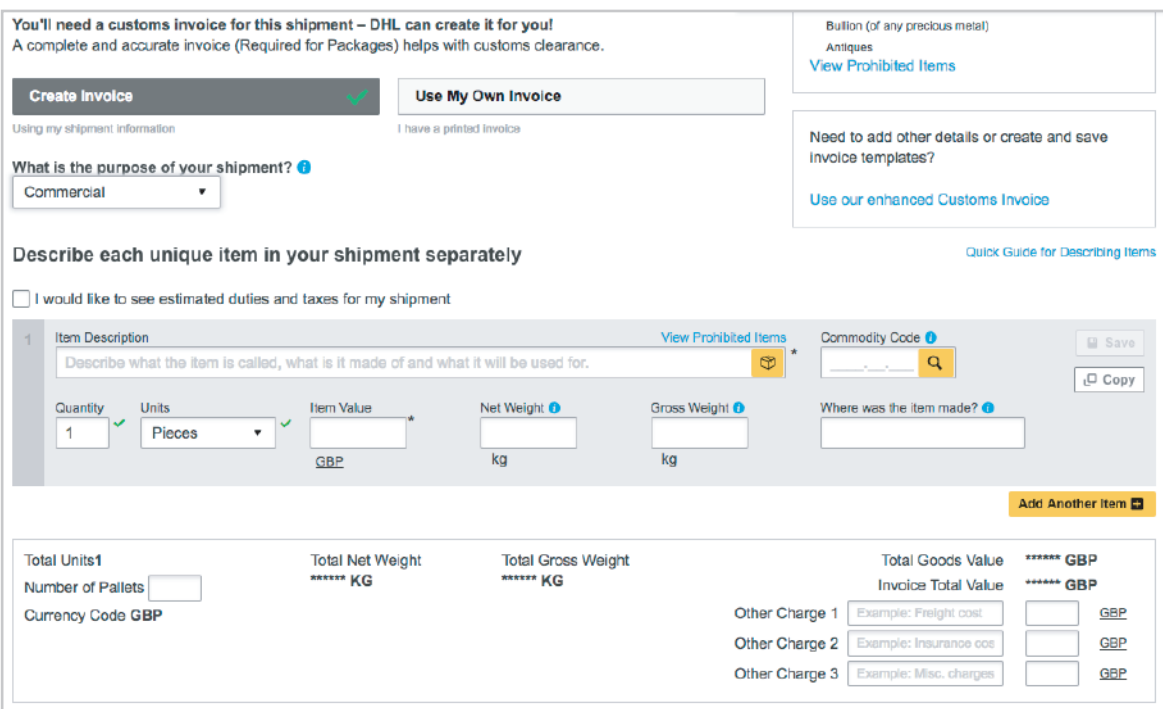

Continue to create your shipment.

Once you have selected your shipping date and delivery service, the Digital Customs Invoice option will be displayed.

As you have enrolled, the option to **Send digital customs invoice for this shipment** will already be ticked. If you created the invoice on MyDHL+, it will automatically be uploaded

**Send Digital Customs Invoices** 

Send digital customs invoice for this shipment

Include other customs documents for this shipment (optional)

If you selected to use your own invoice, upload it here.

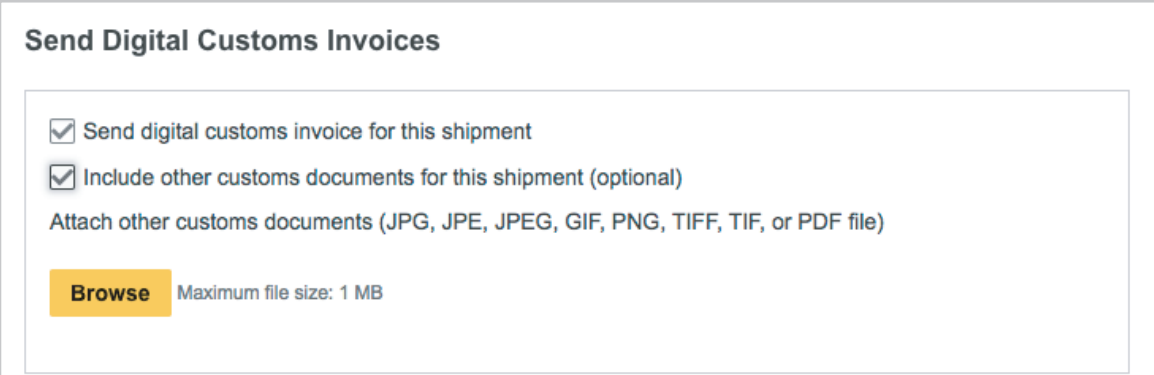

Complete the rest of the shipment.

If you uploaded your own invoice, you will see a message confirming that the invoice is complete after clicking **Accept and Continue**. Click **Submit** to send the invoice and then continue to print your shipping labels.

![](_page_6_Picture_28.jpeg)

Submit

After printing, you will see confirmation that your invoice has been transmitted.

![](_page_6_Picture_29.jpeg)

## 8 **MyDHL+**

DHL International (UK) Limited Southern Hub Unit 1, Horton Road Colnbrook, Berkshire SL3 0BB United Kingdom **dhl.co.uk/express**

valid: 08/2018